# 安徽财贸职业学院统一身 份认证用户平台 使用手册 V1.0

#### **1** 说明

本手册旨在指导用户使用 CIAP7 认证平台。

本手册的读者为:

1)使用该认证系统的普通用户。

#### **2** 使用说明

#### **1.1** 基本操作说明

#### **1.1.1** 身份认证服务

身份认证功能,用于学校对学生、教师和其他人员的数字化身份 的登录验证。主要包括:

- 通过统一的登录界面, 对用户输入的帐号和密码进行认证。
- 提供基于短信的动态码登录方式。
- 提供一段时间(如7天)保持登录功能。
- 提供微信二维码扫码登录方式

#### 访问方式: ehall. afc. edu. cn

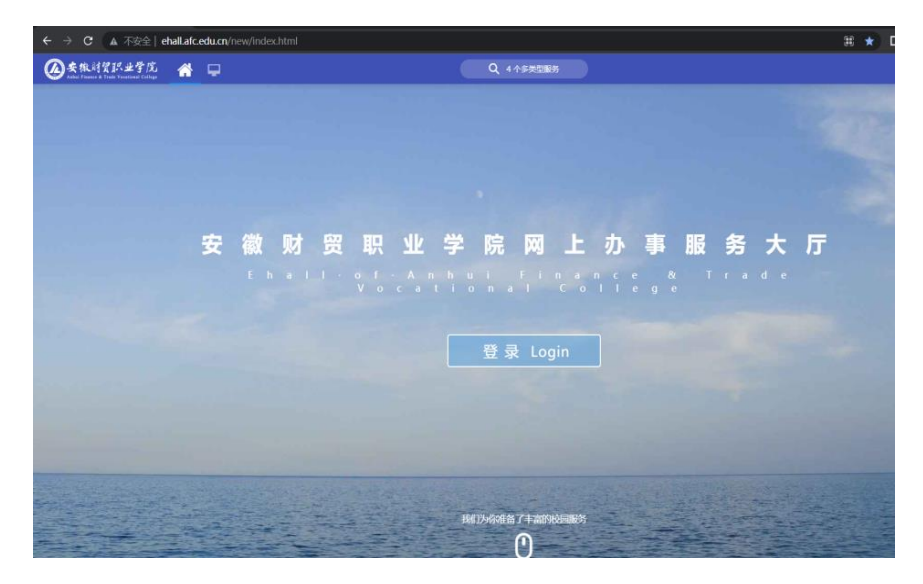

#### **1.1.2** 登录方式一**(**账号密码方式登录**)**

访问方式: ehall.afc.edu.cn , 点击"登录"按钮

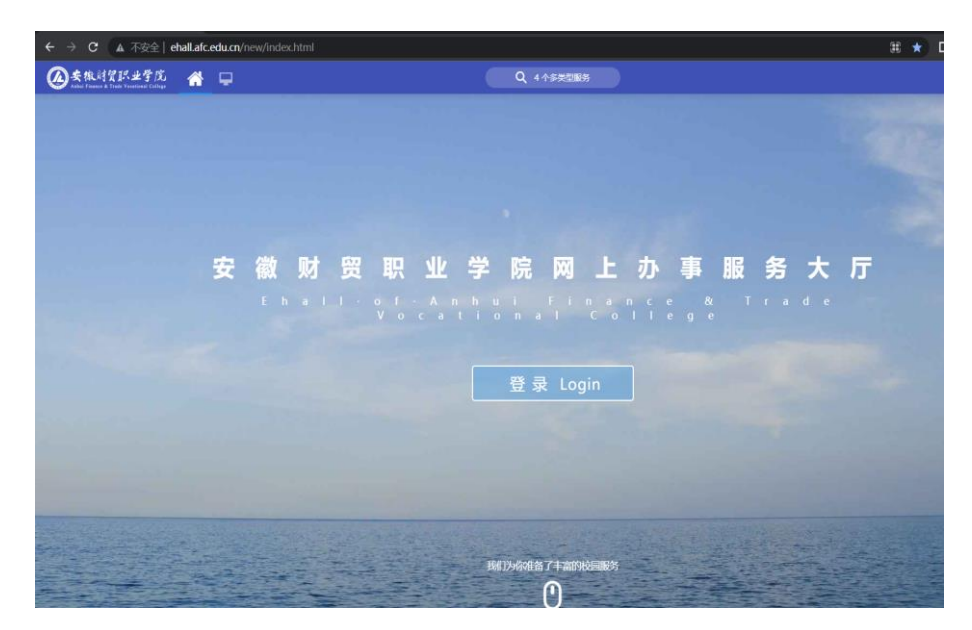

登录界面如下:

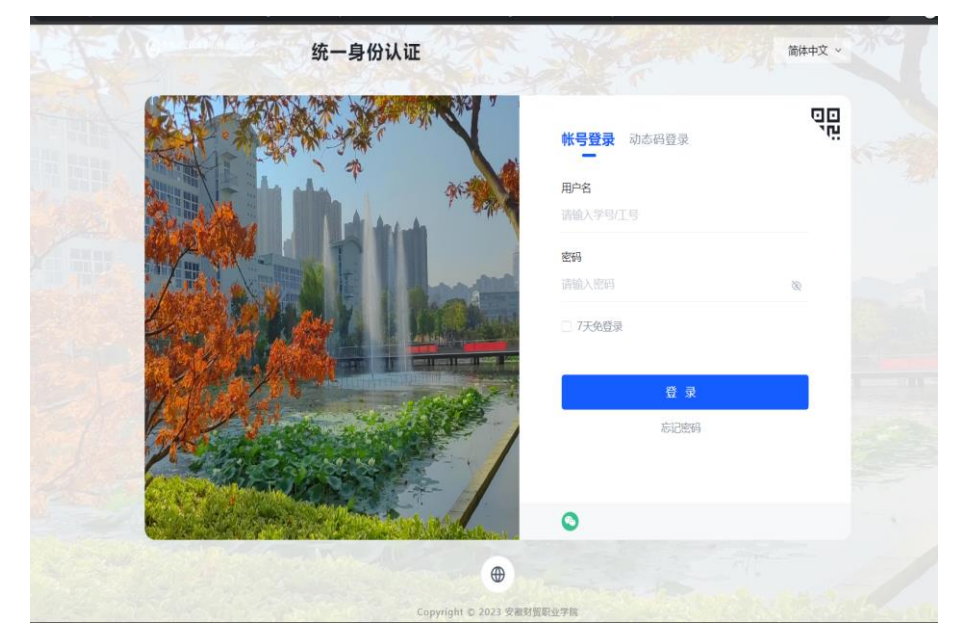

在"账号登陆"页输入账号密码后点击登陆,首次登录成功后需要绑 定手机,界面如下

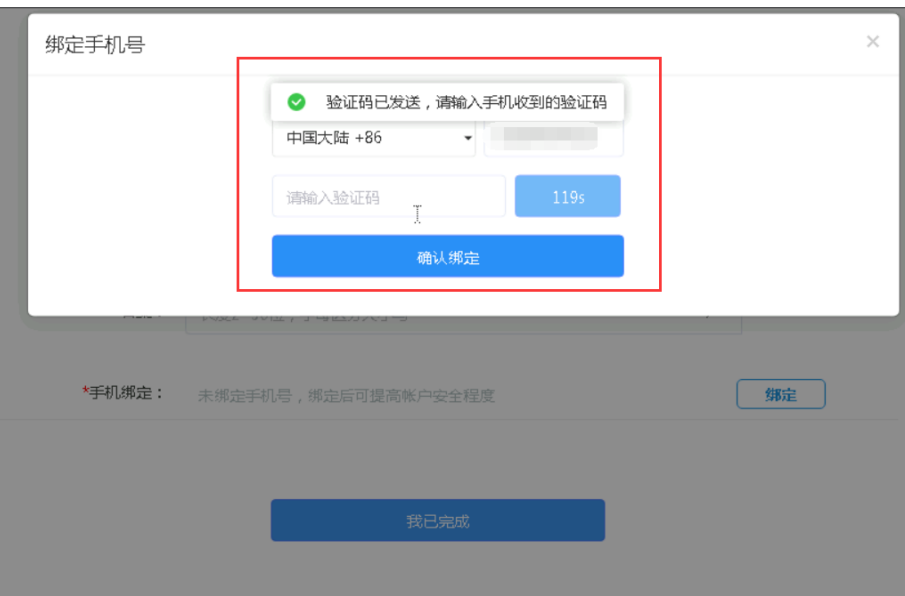

# **1.1.3** 登录方式二——微信联合登陆

访问方式: ehall. afc. edu. cn , 点击"登录"按钮

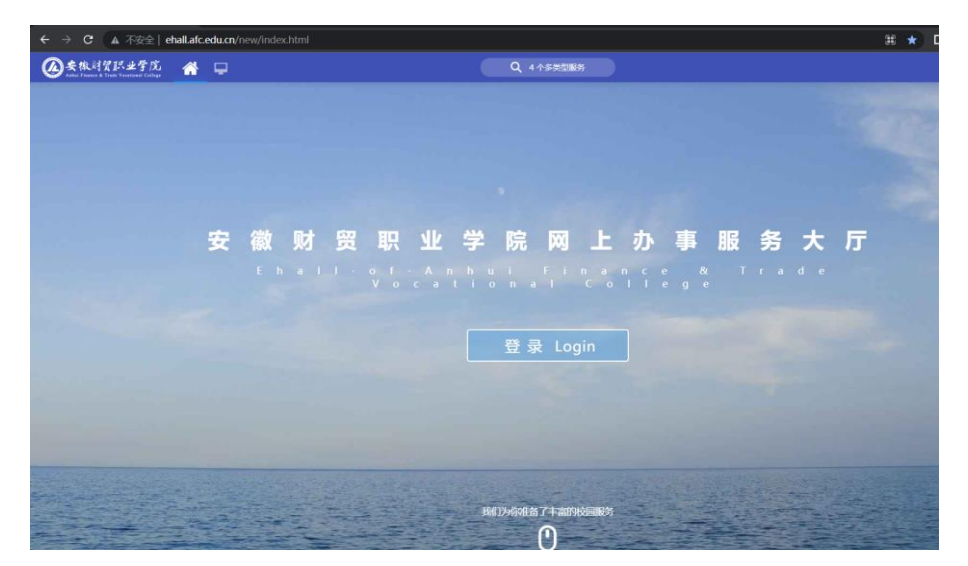

登录界面如下,点击登陆页面左下角微信图标,弹出二维码请使 用微信扫一扫功能进行扫码绑定登陆,首次登陆需要绑定微信,绑定 后下次登陆可直接进行微信扫一扫登陆,无需再次输入账号密码:

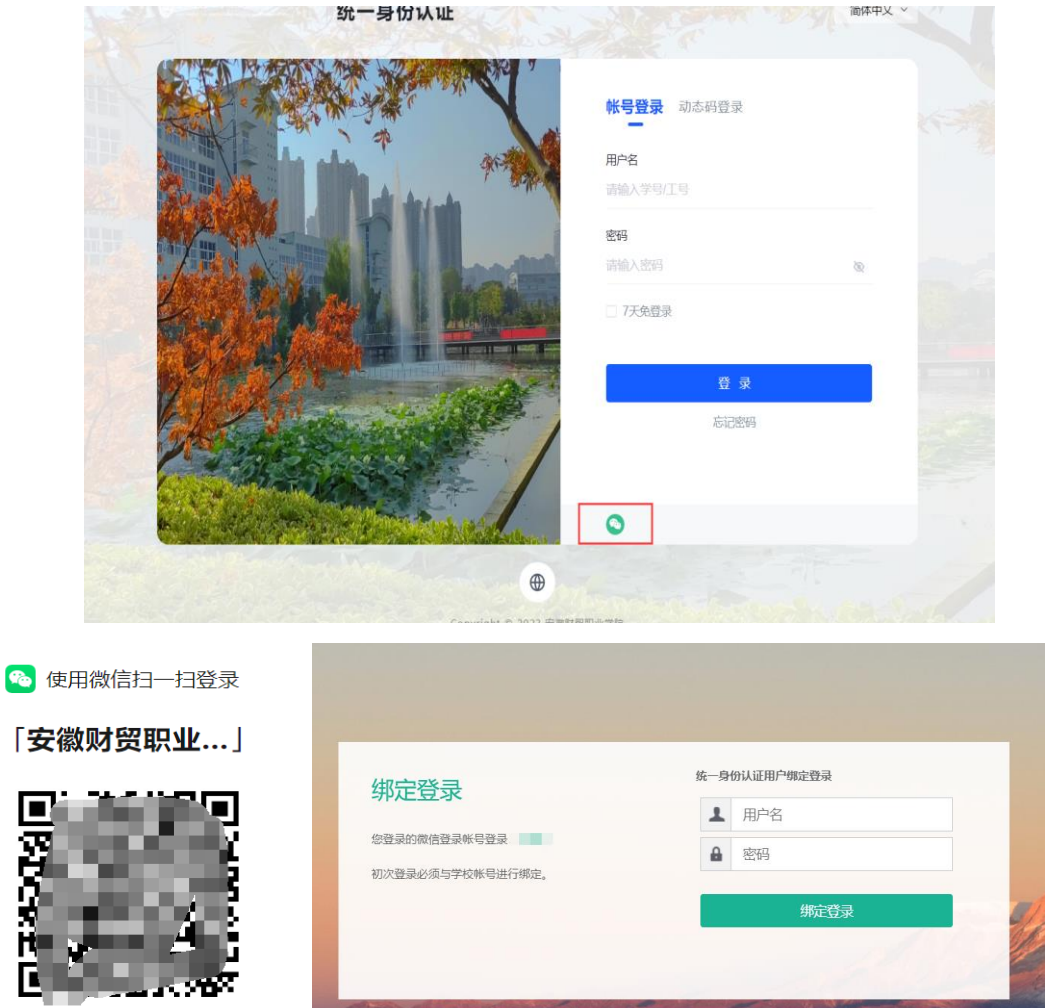

# **1.1.4** 登录方式**(**手机号登陆**)**

访问方式: ehall.afc.edu.cn,点击"登录"按钮

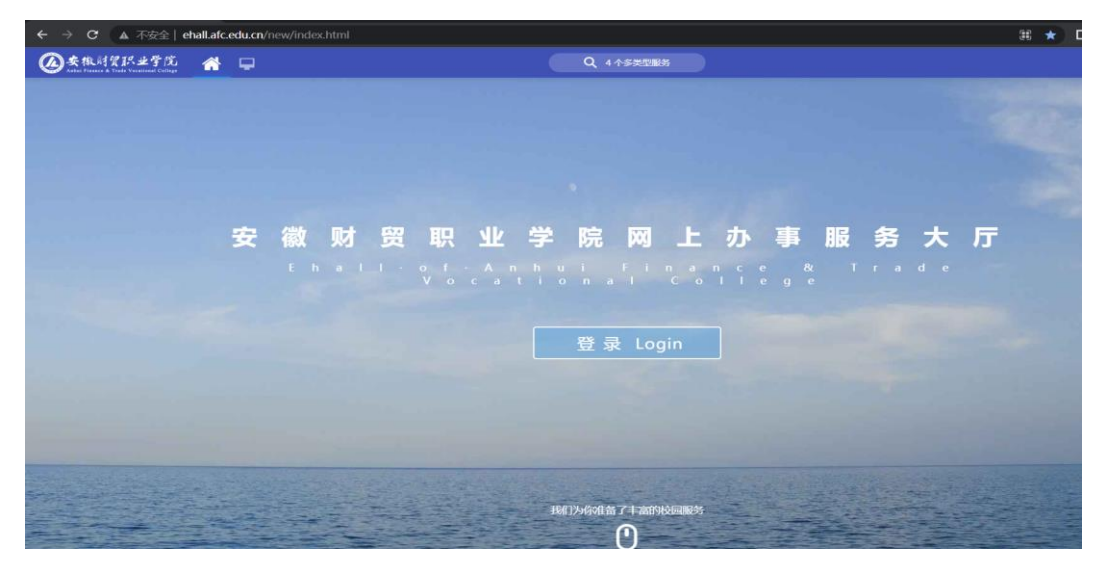

登录界面如下:点击登陆页面右侧"动态码登陆"标,输入绑定

过的手机号,获取动态码进行登陆(此步骤前提需进行绑定手机号, 参考登陆方式一)

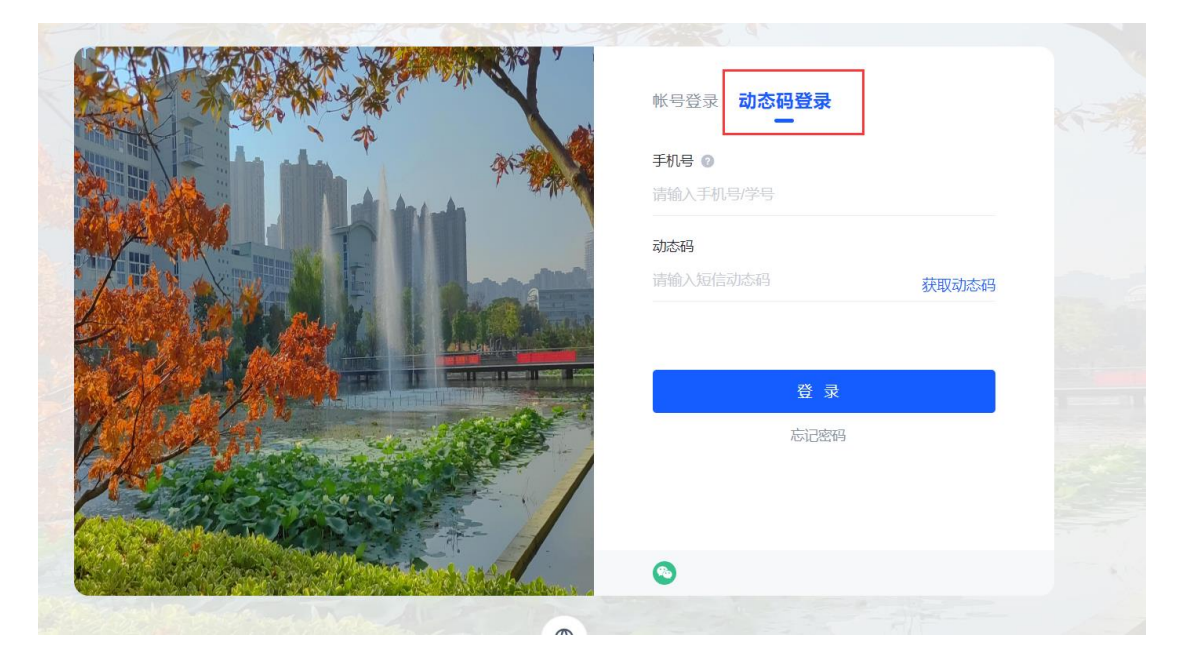

## **1.1.5** 个人信息修改

进入办事大厅后,点击右上角头像,进入"个人中心",在账号安全 页面,可修改密码(修改后今日校园一起变更),安全问题(可用作 找回密码),登陆别名(默认为身份证号,建议不要更改),手机号 绑定(更换、解绑)

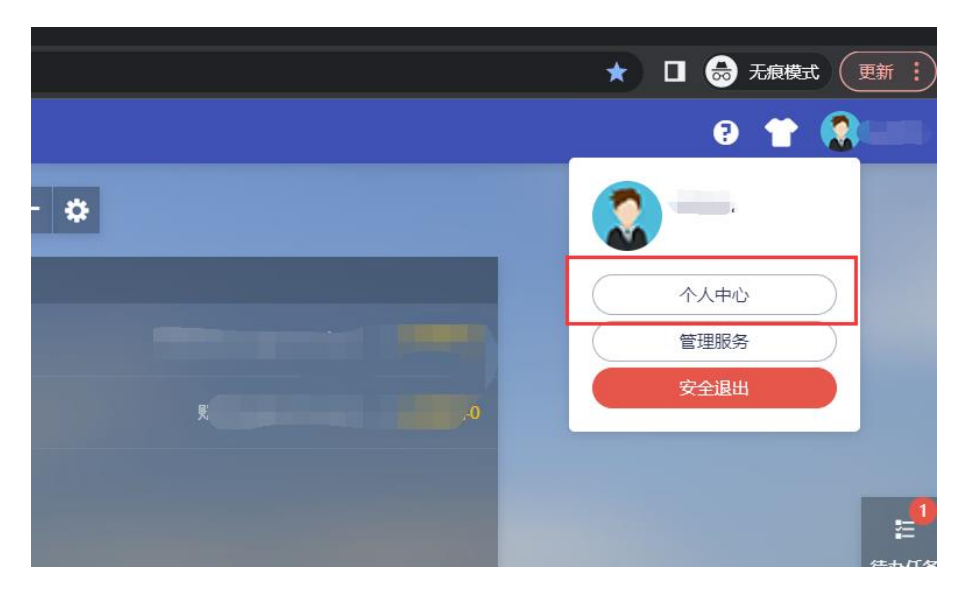

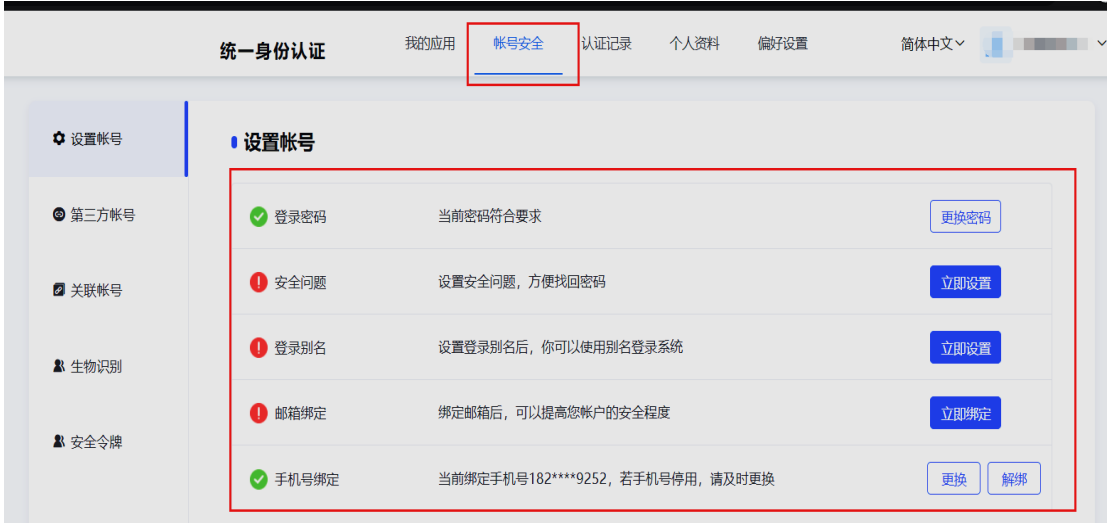

第三方账号(微信绑定/解绑)

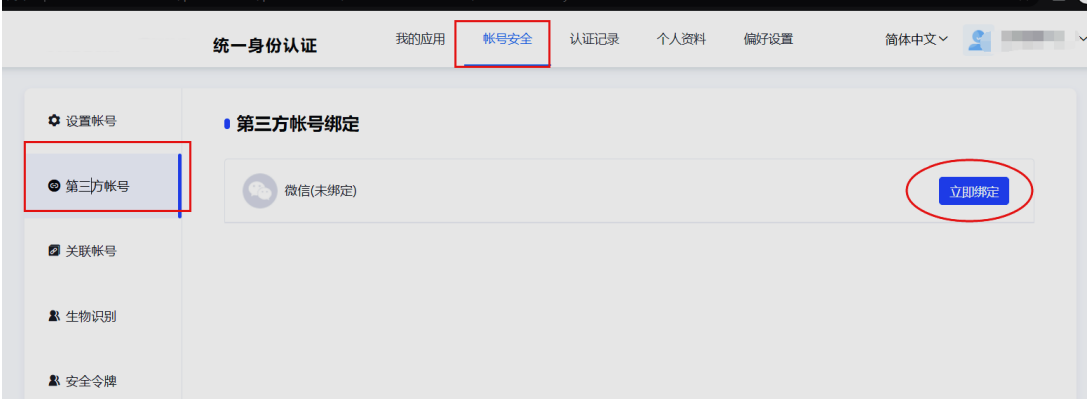

在主界面右上方点击退出登录按钮,系统注销当前用户。退回到 登录界面。

# **1.1.6** 忘记密码

当用户记不清密码的情况下,可以使用忘记密码功能进行密码找 回。

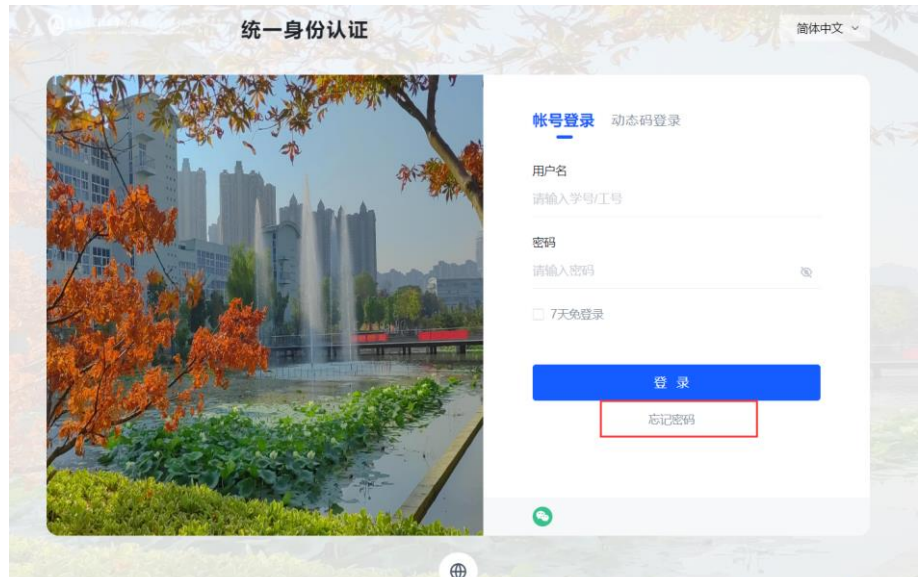

忘记密码找回,共分为四步。

第一步,输入自己的帐号、验证码

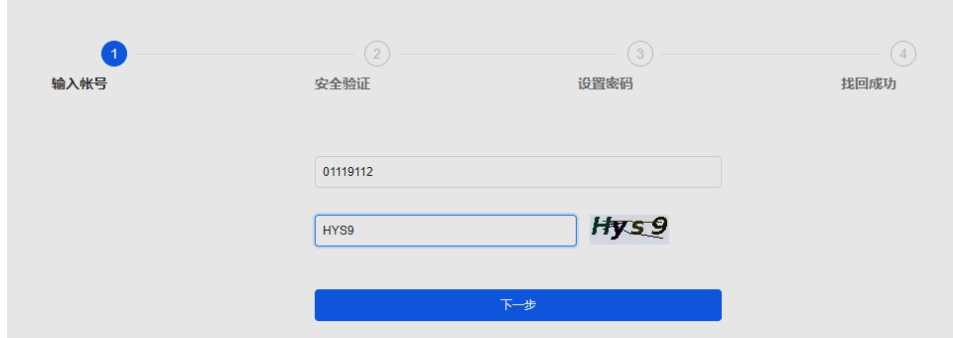

如果个人资料中填写过生日,找回的时候需要填写。

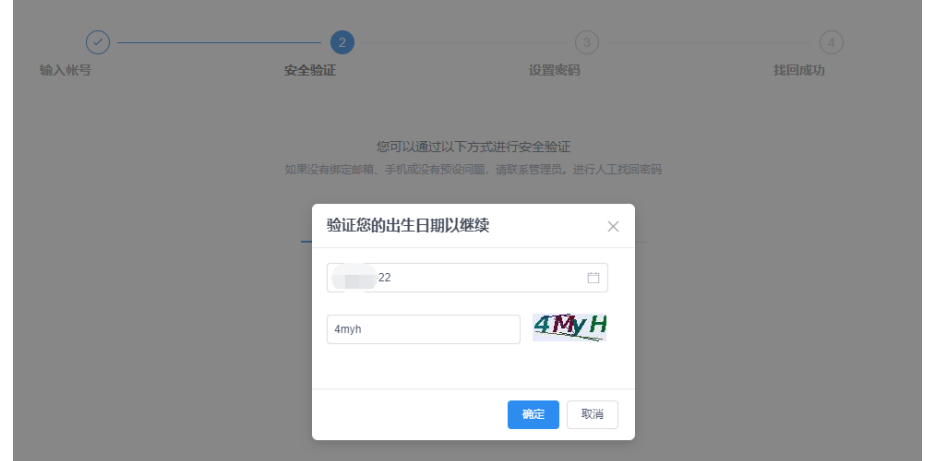

第二步,安全验证,找回密码我们支持俩种方式,手机号验证、 微信验证。根据自己的实际情况选择。

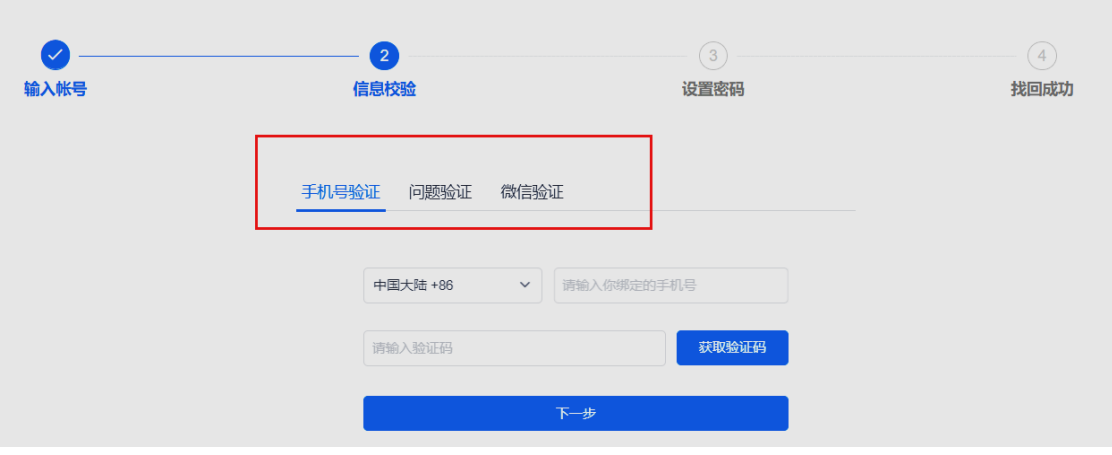

# 第三步,设置密码,重新设置新的密码。

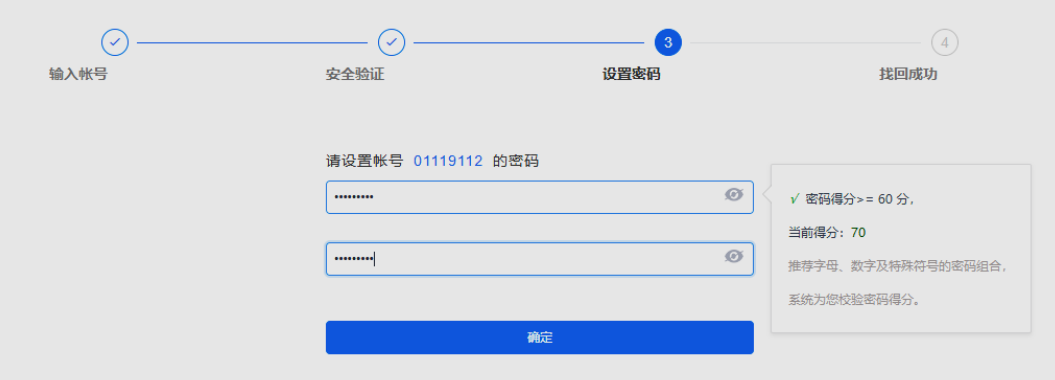

第四步,找回成功

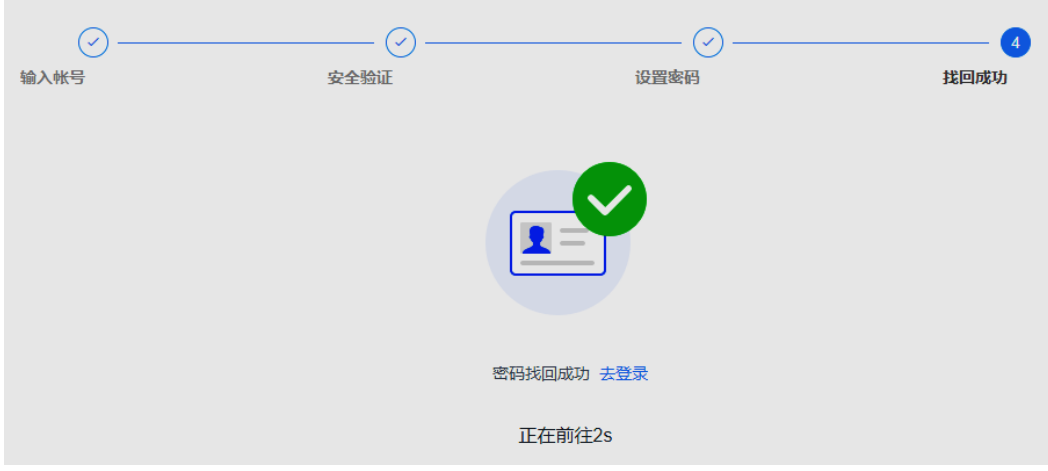

# **1.1.7** 手机自助服务

登录:移动端可通过用户名和密码进行登录。同时也支持手机验 证码登录方式、7 天免登录方式。移动端同时也提供密码找回功能, 可在移动端找回密码,点击忘记密码时,通过在移动端进行密码重置。

首次登陆时,会提示绑定手机号(所有人必须完成手机号绑定, 此处绑定为找回密码使用)

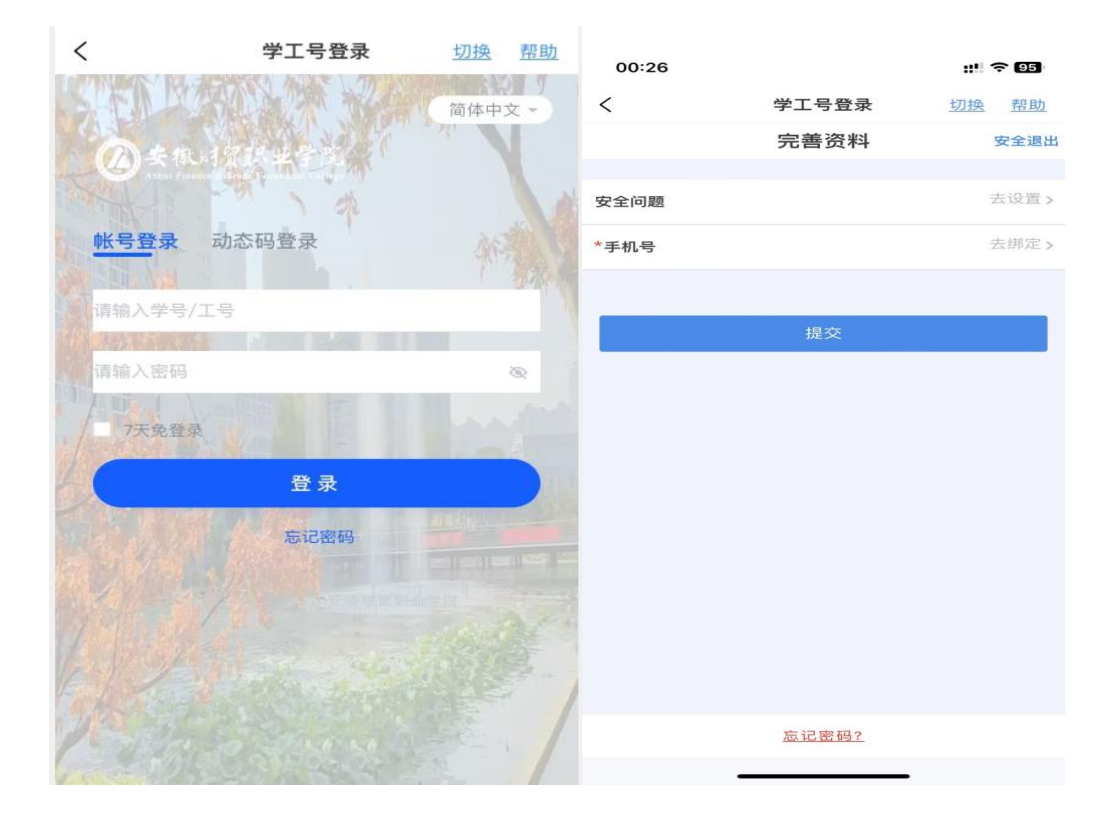

找回密码:移动端找回密码可以通过手机号找回

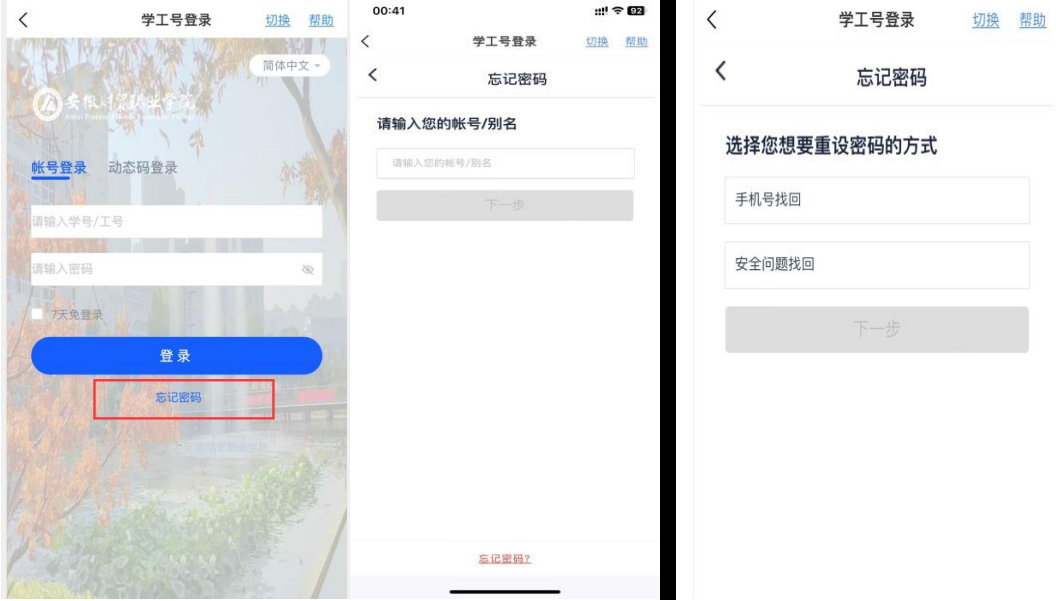

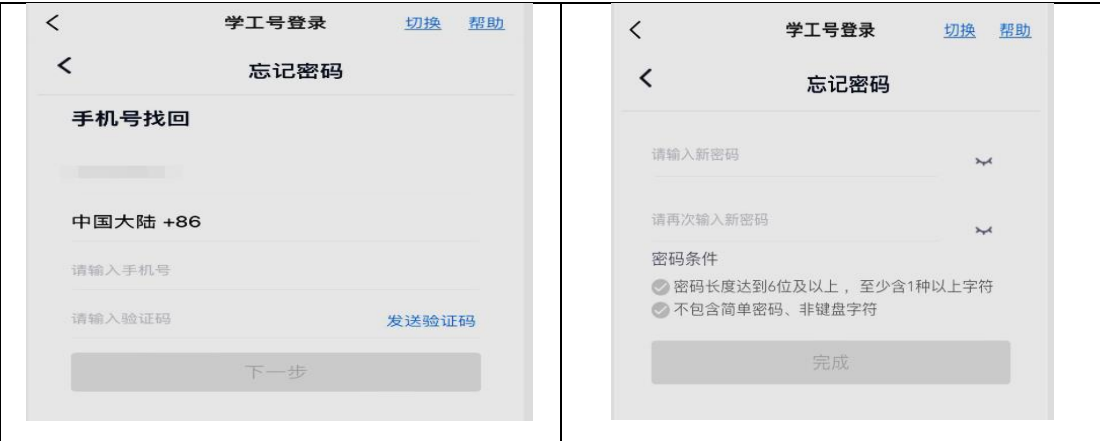

#### **2.**系统介绍

CIAP7 认证系统,旨在为用户提供一个统一的、友好的操作界面, 以方便普通用户进行身份的认证,管理用户的账号信息。

#### **1.2** 帐号安全

#### **1.2.1** 设置帐号

用户可以修改自己的个人资料,包括如下几项:

1、登录密码:提供用户修改自己密码的功能;

2、安全问题:设置自己的密保问题和答案,可用于密码找回;

3、登录别名:如果您设定了登录别名,您就可以使用登录别名登 录系统。多个别名用逗号隔开;

4、邮箱绑定:填写用户的私人邮箱,用于密码找回;

5、手机号绑定:填写用户的手机号码,用于密码找回。 操作界面如下:

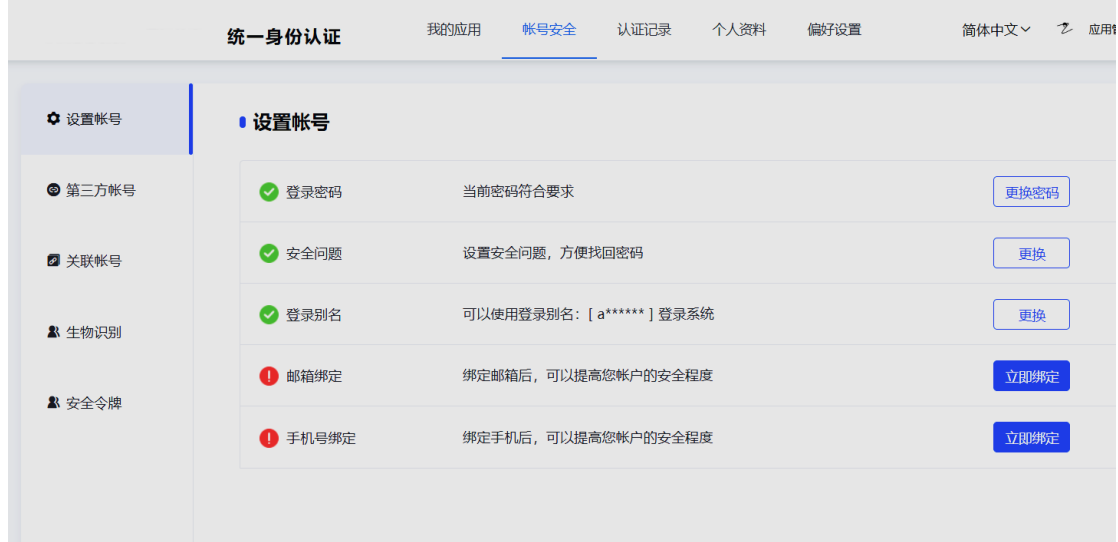

#### **1.2.2** 第三方帐号

此部分功能提供给用户进行微信绑定或解绑,绑定完成后,认证 登录页可进行微信联合登录,反之解绑后,失去联合登录功能。

操作界面如下:

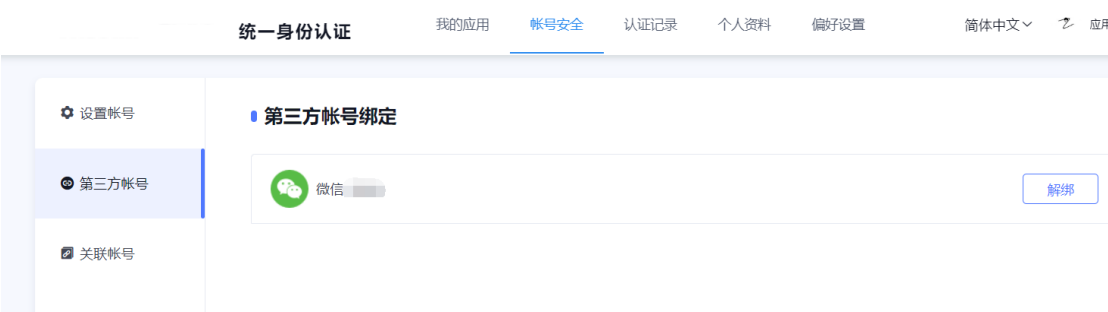

# **1.3** 认证记录

# **1.3.1** 当前登录

记录用户帐号的当前登录情况,包括客户端 IP、登入时间、客户 端类型。同时支持踢出当前登录。

操作界面如下:

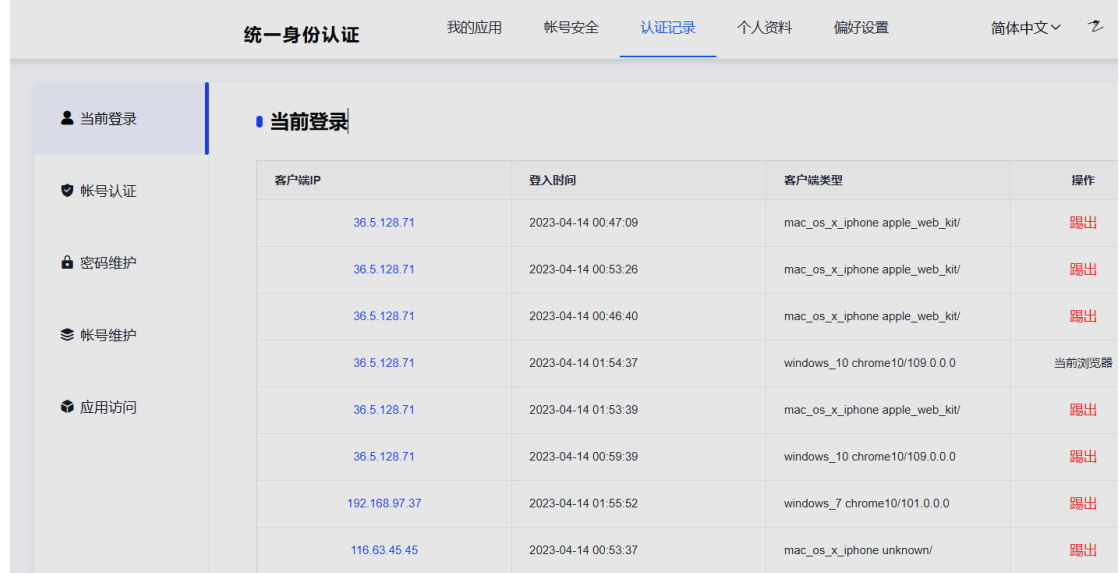

#### **1.3.2** 帐号认证

记录用户帐号的登入时间、登出时间、认证类型、客户端类型、 客户端 IP、认证结果。方便用户查看什么时间段登录过以及登录结果。 操作界面如下:

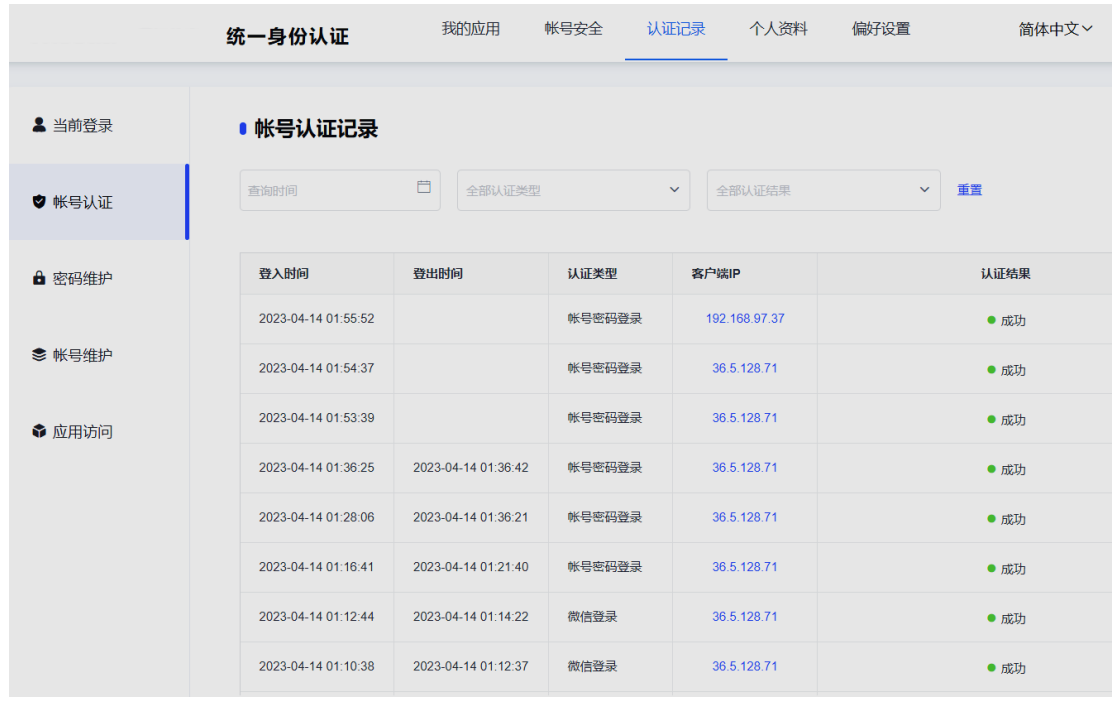

#### **1.3.3** 密码维护

记录对该帐号进行密码的维护时间、操作类型、客户端 IP 以及操 作结果。

# 操作界面如下:

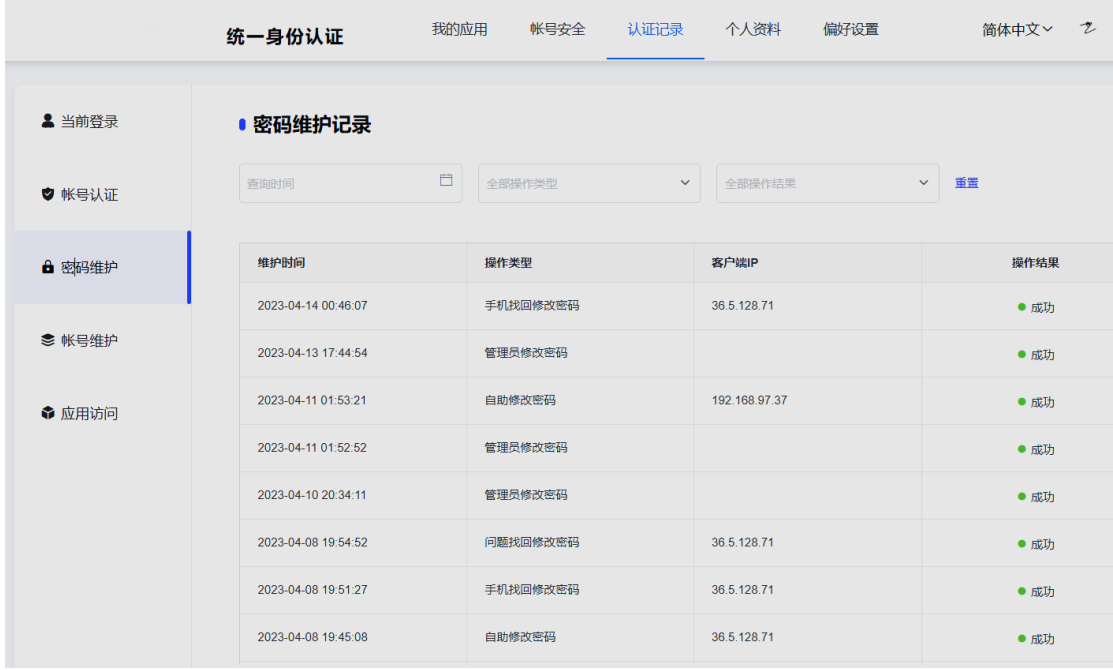

#### **1.3.4** 帐号维护

记录所有对该帐号进行维护操作的维护时间、操作类型、客户端 IP 以及操作结果。

操作界面如下:

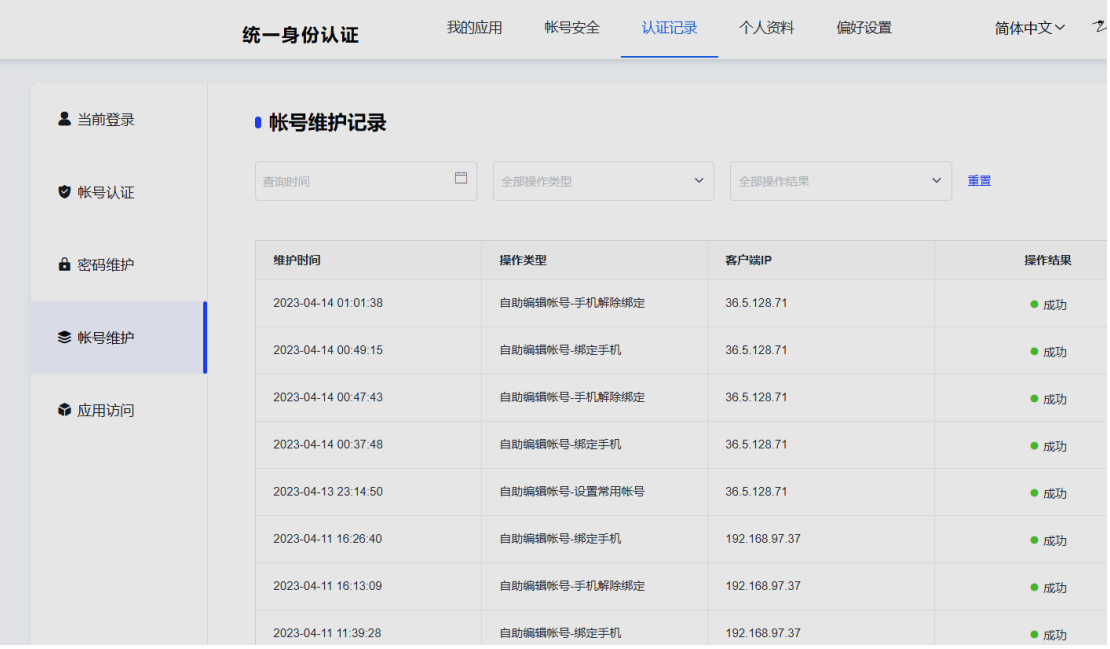

### **1.4** 个人资料

个人资料设置,包括昵称和生日的设置。

操作界面如下:

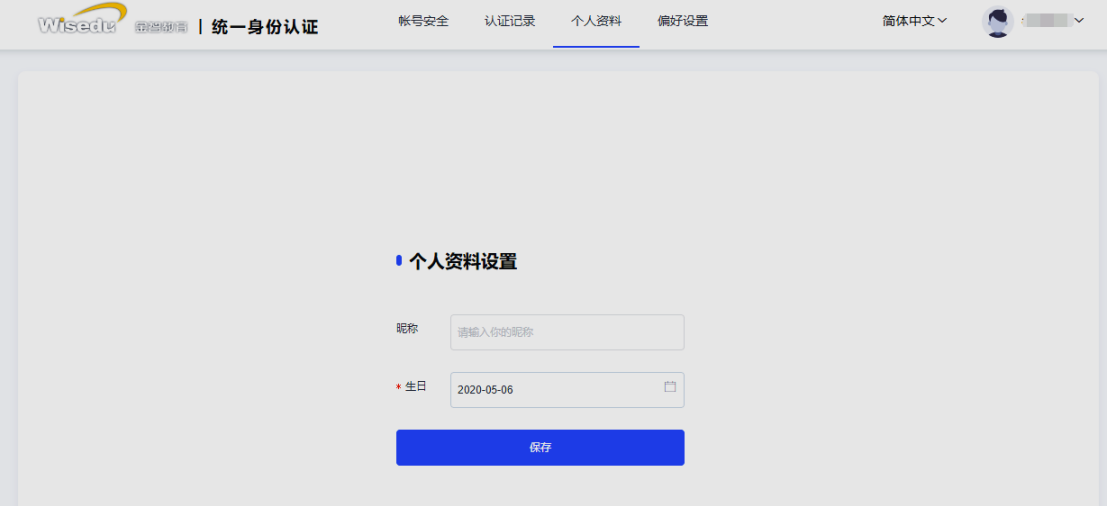

#### **1.5** 偏好设置

单处登录(只能在一个浏览器上登录,只保留最新登录页面,其余 将退出登录);

您的密码有变动时将使用以下方式提醒:短信、邮箱;

操作界面如下:

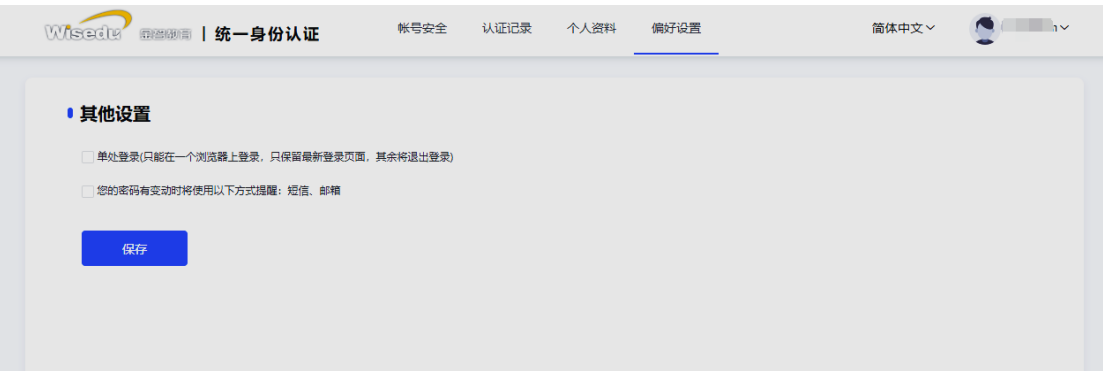